# FORTELLIS Automotive Commerce Exchange™

## **CREATING APP IN FORTELLIS**

# **Fortellis Apps Using Fortellis APIs**

Apps on Fortellis are representations of your existing product, with integrations provided by the Fortellis APIs. Each App project allows you to build rich workflow solutions you can sell subscriptions to in the Fortellis Marketplace. This document covers the following key elements for App publisher on the Fortellis platform:

### **Create a Fortellis App within your Developer Network Account**

- Create an App project to proof your concept
- Select Fortellis APIs to integrate with your product
- Enable APIs and test your product's integrations

## **1 2 3**

### **Publish Your App Listing in the Fortellis Marketplace**

- Build your Fortellis App Listing to promote and sell your product
- Submit your App listing for inclusion on the Fortellis Marketplace
- Co-promote your App listing with the help of the Fortellis GTM team

### **Manage Your Listing Within Your Marketplace Account**

- Respond to contact requests
- Setup Monetization via Fortellis
- Enable and disable subscriptions
- Review subscription and API utilization reporting

## **FORTELLIS**

2

# **Getting To Know the Fortellis Platform**

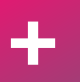

- Create an App project to proof your concept
- Select Fortellis APIs to integrate with your product
- Enable APIs and test your product's integrations

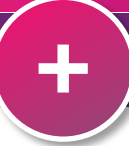

**Getting to Know The Fortellis Platform +**

# **Fortellis API Directory**

Before you create your first App project, take some time to visit our API directory to  $\overline{A}$ needs. You can view the pricing for APIs that are generally available by visting https://apidocs.for navigating to the desired API to view details.

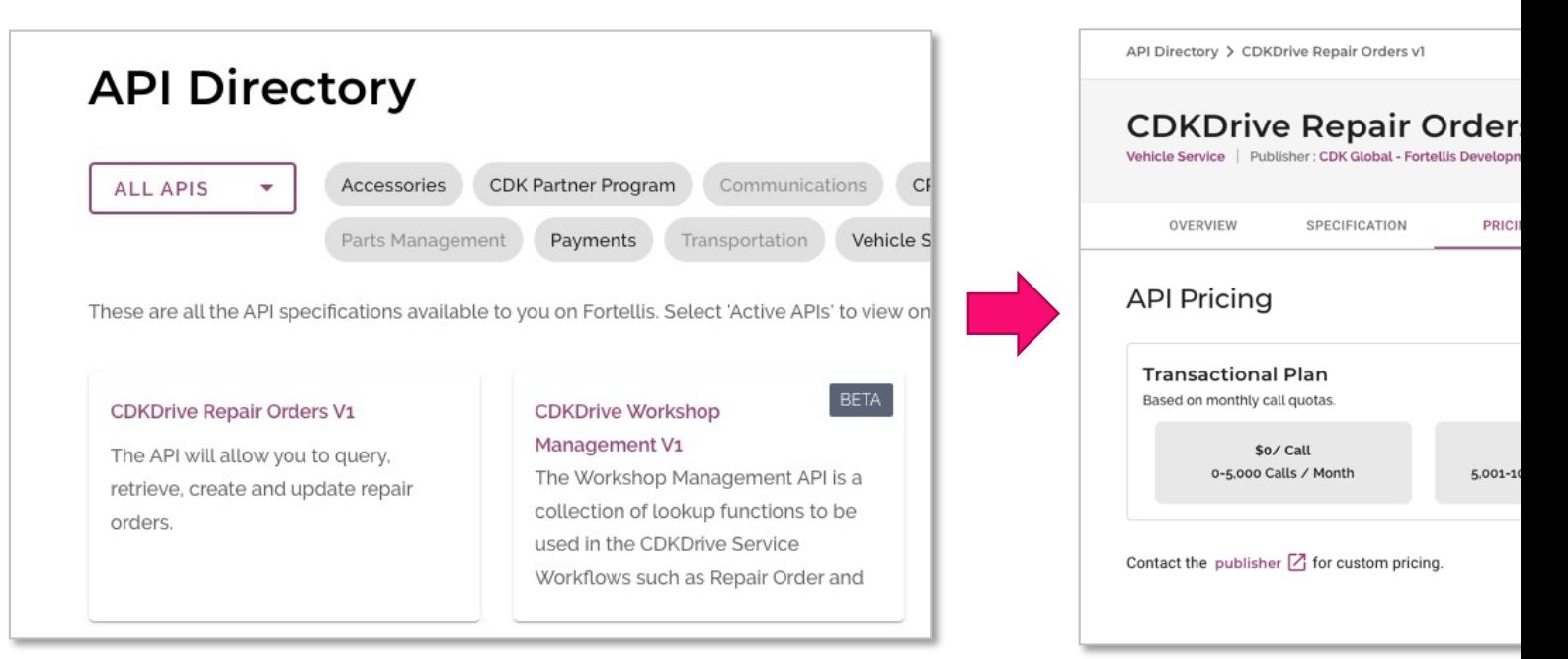

Note: You must have a Fortellis account and be signed in to view pricing or download full docur

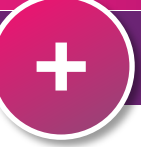

**Getting to Know The Fortellis Platform +**

# **Fortellis Marketplace**

Before you create your first App project, take some time to visit the Fortell be presented. The Marketplace allows dealers to find integrations and new These listings are discovered by category, publisher or key word search https://marketplace.fortellis.iorg.jpac

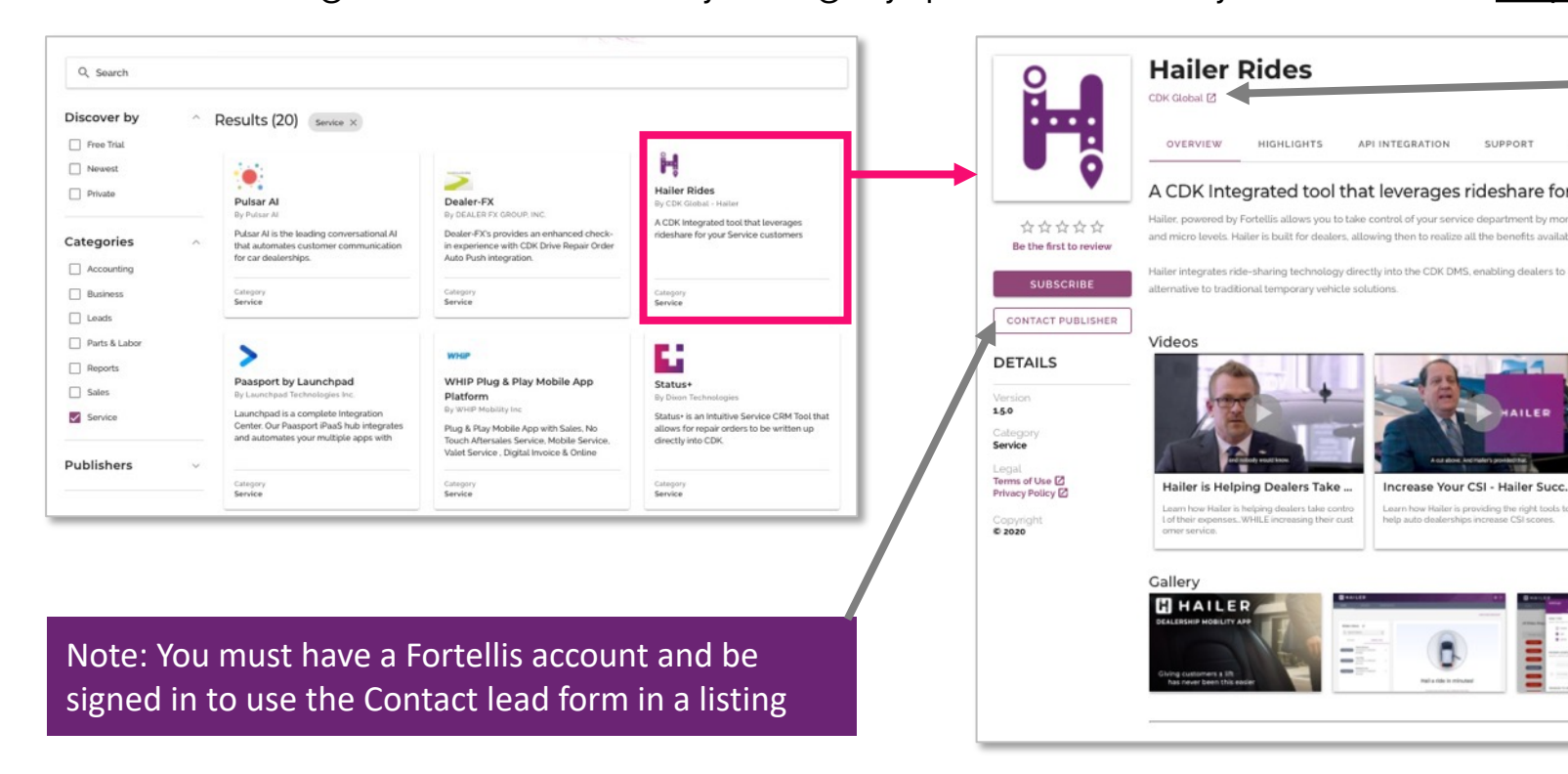

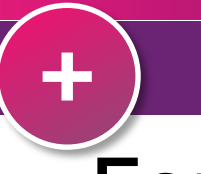

**Getting to Know The Fortellis Platform +**

## **Fortellis Resources**

The Fortellis Resource area provides a complete overview for developer as development quides and a connivant way to search specific topics https:/

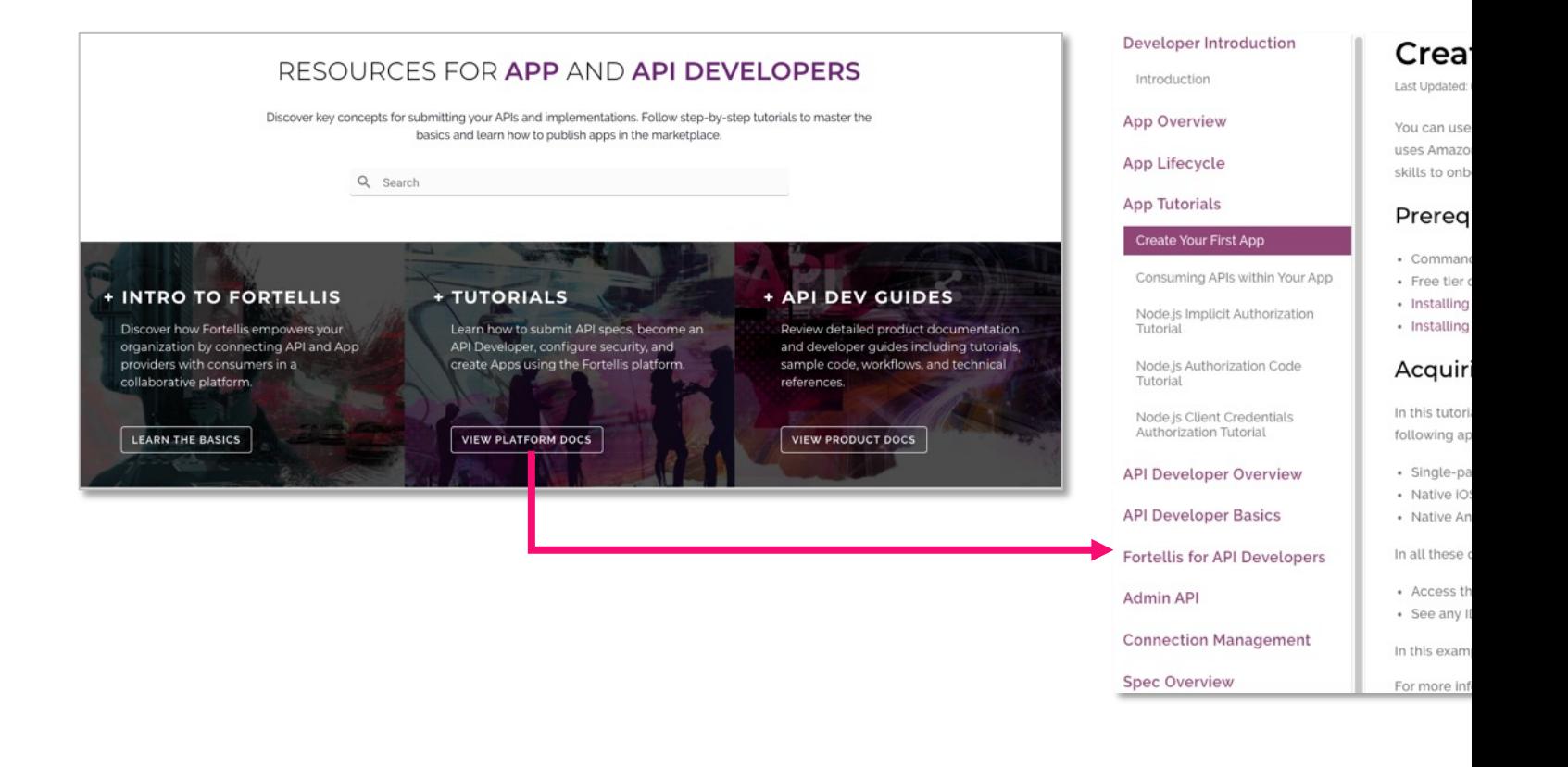

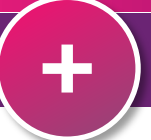

**Create a new Account and Organization on Fortellis +**

# **Creating an Account on Fortellis**

Begin by creating an account from our sign-up page using your business er email to complete your account setup. When you log in for the first time, if exists, you will have the option to join. If no matches are found, you can set

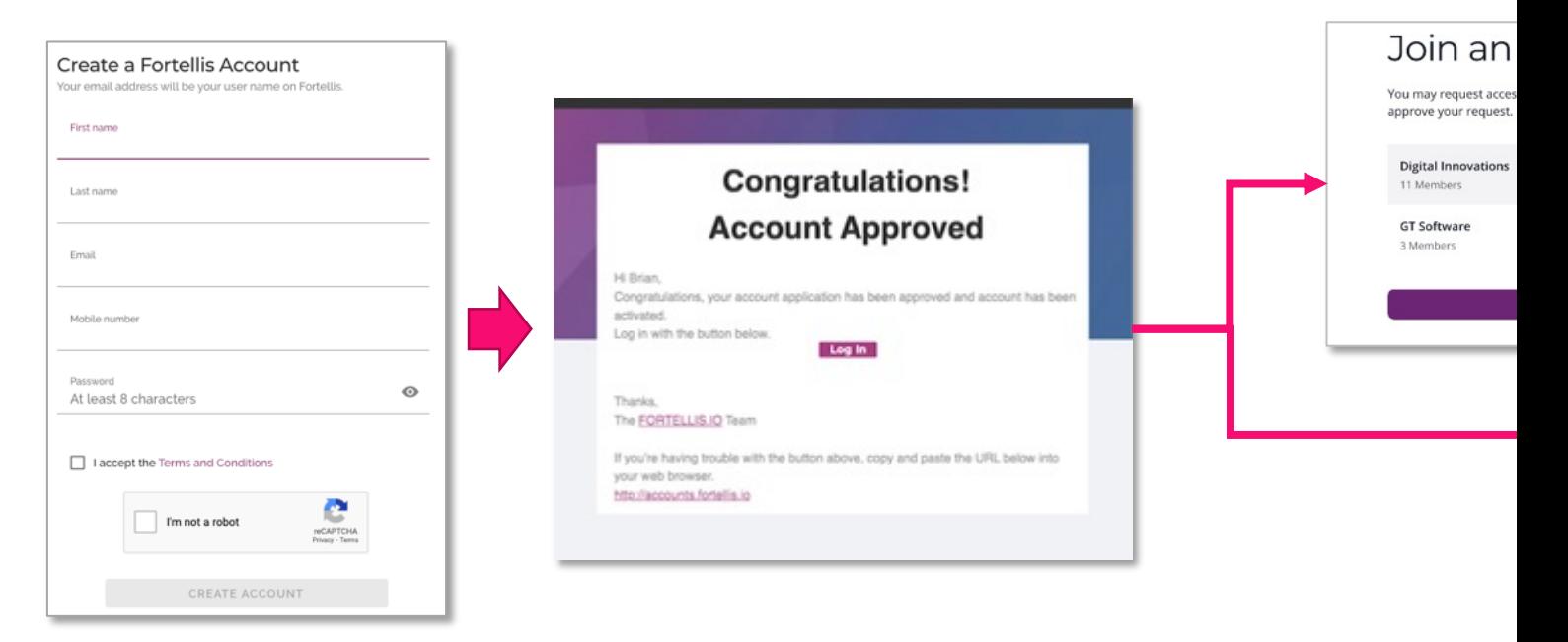

Create your Fortellis account now by visiting the following link: https://ac

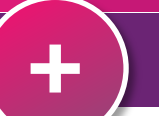

# **Adding a New User to Your Organization**

If you need to add new team members to your organization to complete your API listing, log into your Fortellis account and select "Organization Management" from the user menu. Click the "Manage Members" link on the bottom left to open the Members screen. Click on the "Invite New Member" button to add new members. Member requests can be approved and removed within the member grid.

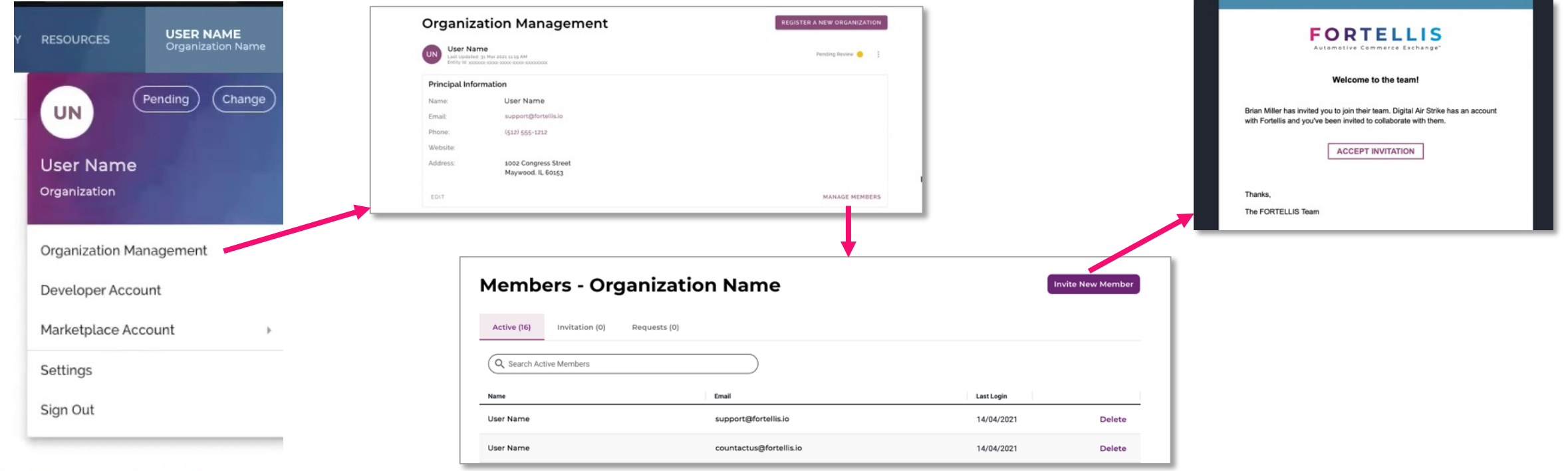

# **Create an App in your Developer Network Account**

• Create an App project to proof your concept

**1**

- Select Fortellis APIs to integrate with your product
- Enable APIs and test your product's integrations

**FORTELLIS** 

# **Creating an App in the Developer Network**

To create a new App in the developer network, simply log into your developer account and click the "New App" link in the Apps section of the page. Give your App a unique name and description, then select the APIs your App will use.

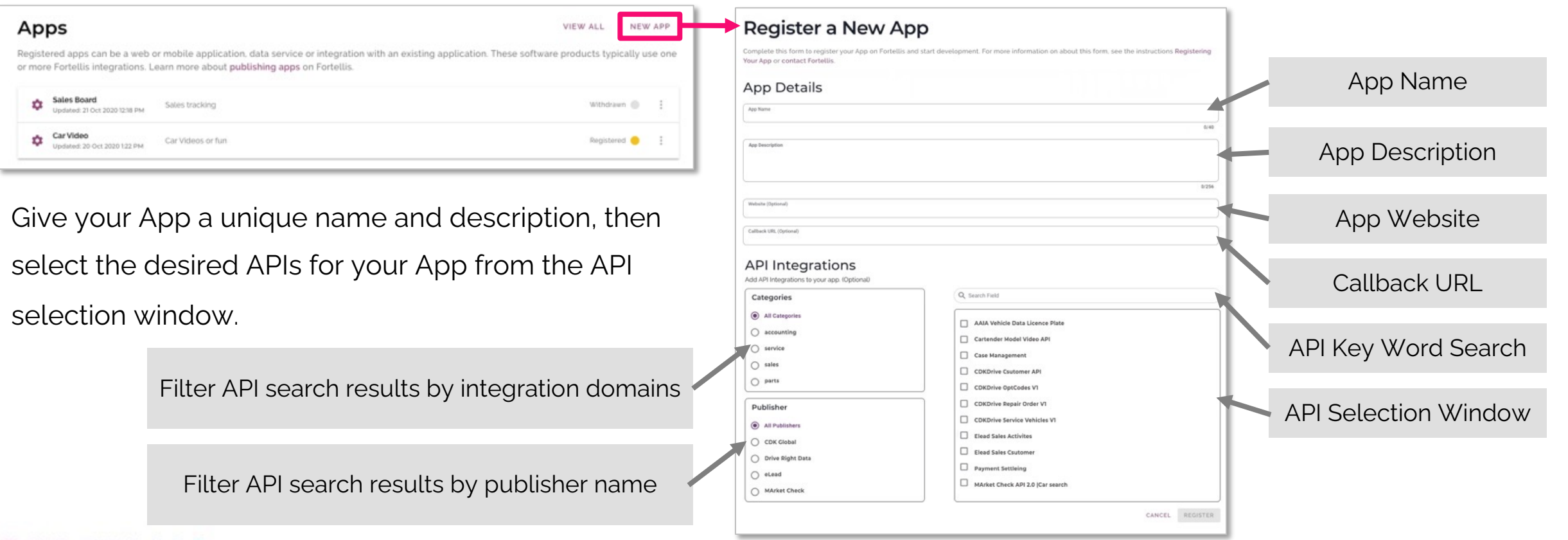

# **Selecting CDK APIs**

Common CDK APIs are available as a bundle. Always include all APIs in your App project for the following:

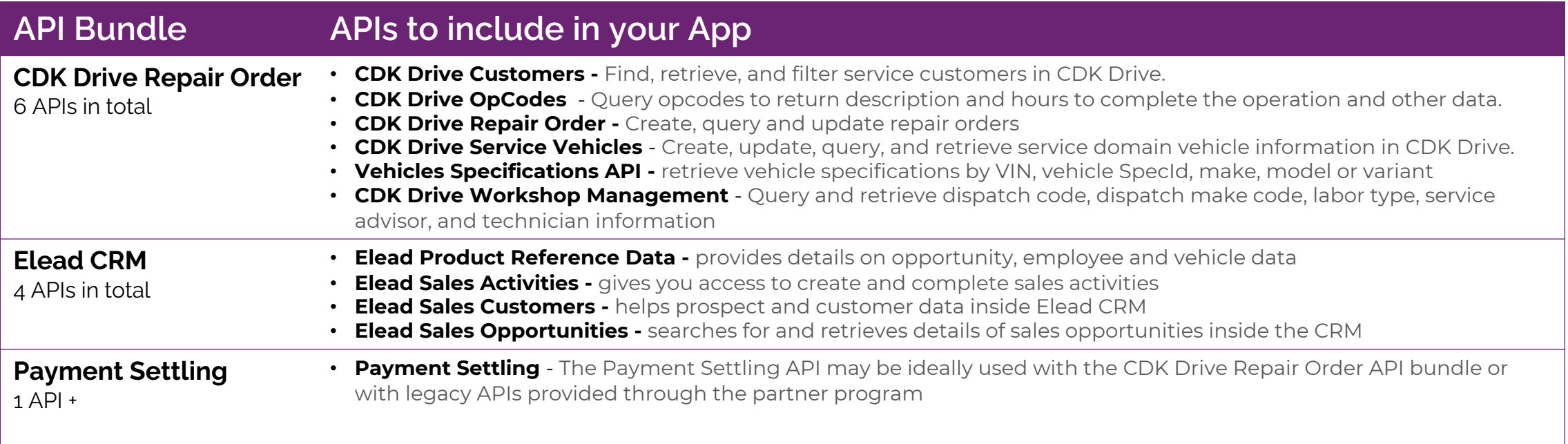

# **Enabling APIs in Your Fortellis App**

As you select APIs from the API selection window, this will form a list below the search tool.? Select the pricing plan and enable each API by agreeing to the terms of use in order to save your new App project.

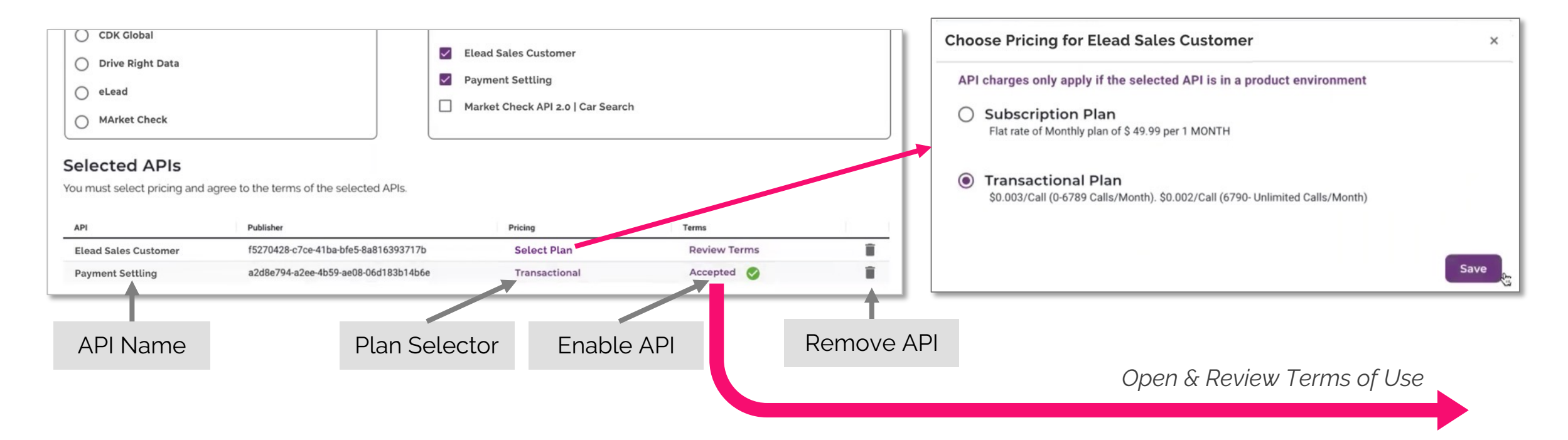

## **Accepting API Terms of Use**

The initial agreement will load with required fields for you to complete. Complete all highlighted fields and click the "Save" button on the top right. A digital document from by DocuSign will be created. Next agree to electronic records signature and click the yellow "Continue" button.

**Terms and Conditions** 

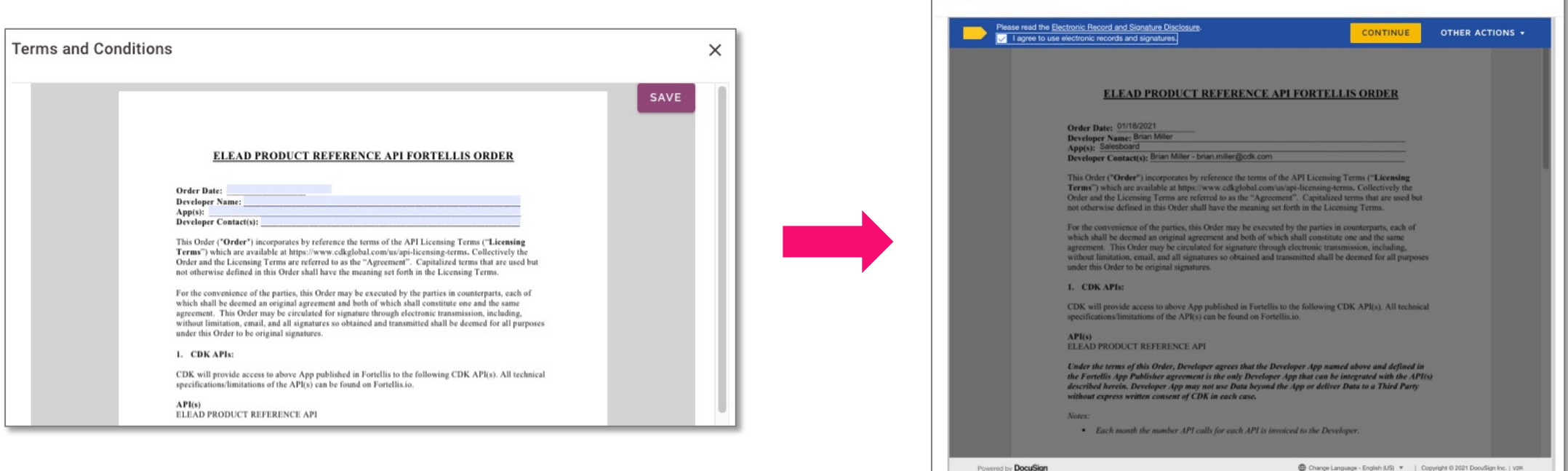

# **Accepting API Terms of Use**

To complete to process, scan trough the document or click the yellow "Start" button to be taken to the first place where a signature is required. You will receive a copy of the signed agreement via email.

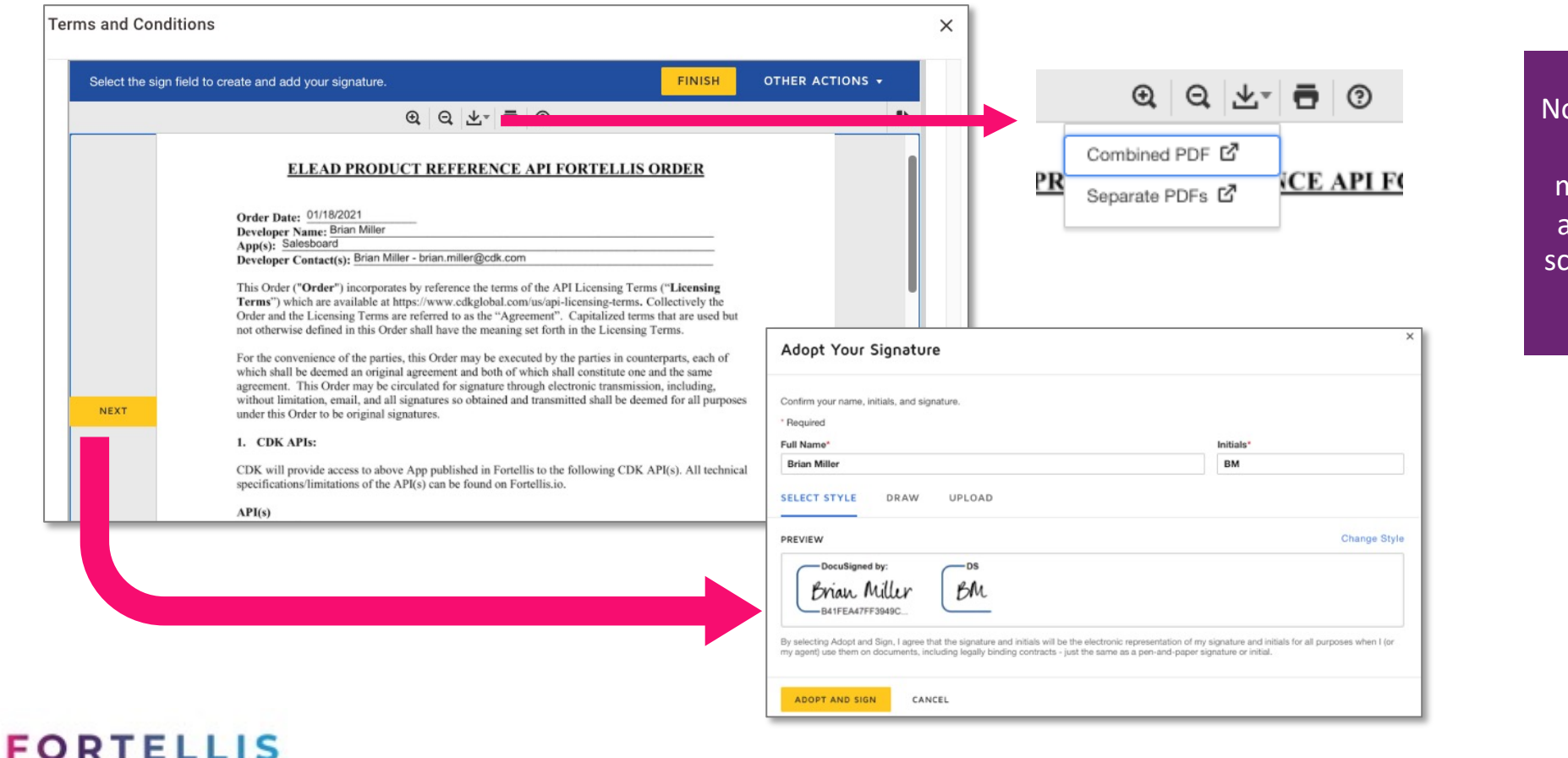

Note: If you wish to review the document with team members, use the download arrow icon on the top of the screen to download a copy for review.

## **Reviewing Your App Project**

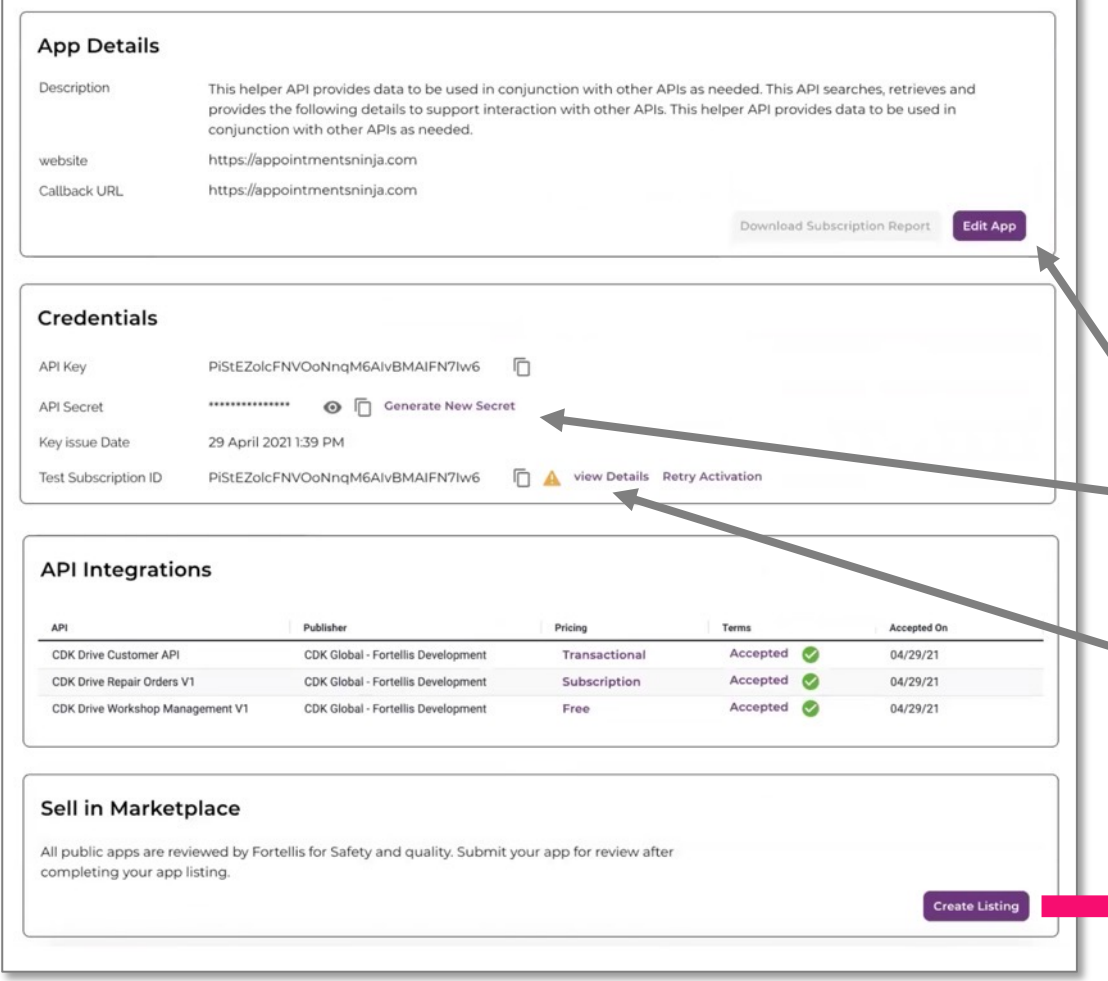

After saving your App, you will return to your Developer Network home page. Click on the app to open and review details. Edit as needed, then click the "Create Listing" button to publish your App to the Marketplace.

Edit App includes details such as name & description

Use API credentials to test your App's functions

View API Test Environments and Status Details

*Publish Your App Listing in the Fortellis Marketplaces*

# **Publishing Your App Listing in the Fortellis Marketplace**

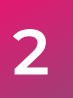

- Build your Fortellis App Listing to promote and sell your product
- Submit your App listing for inclusion on the Fortellis Marketplace
- Co-promote your App listing with the help of the Fortellis GTM team

# **Create an App Listing in Marketplace**

App listings help dealers discover your service and subscribe to it. Fortellis App listings also tell API publishers how their APIs will be used, which plays a critical part in any certification process needed. These listings are usually created by a Marketing team member and a Product team member. Each member can access the listings and save their parts within a listing draft. Once a listing is ready, the listing should be submitted by an authorized team member to sign a Fortellis Publisher agreement.

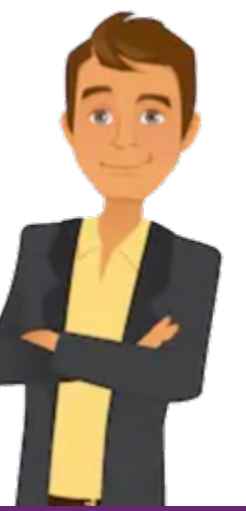

- App Description
- Technical Info
- Subscription Notification
- Training Material
- Screenshots
- Category Info
- Version Info
- Support Info

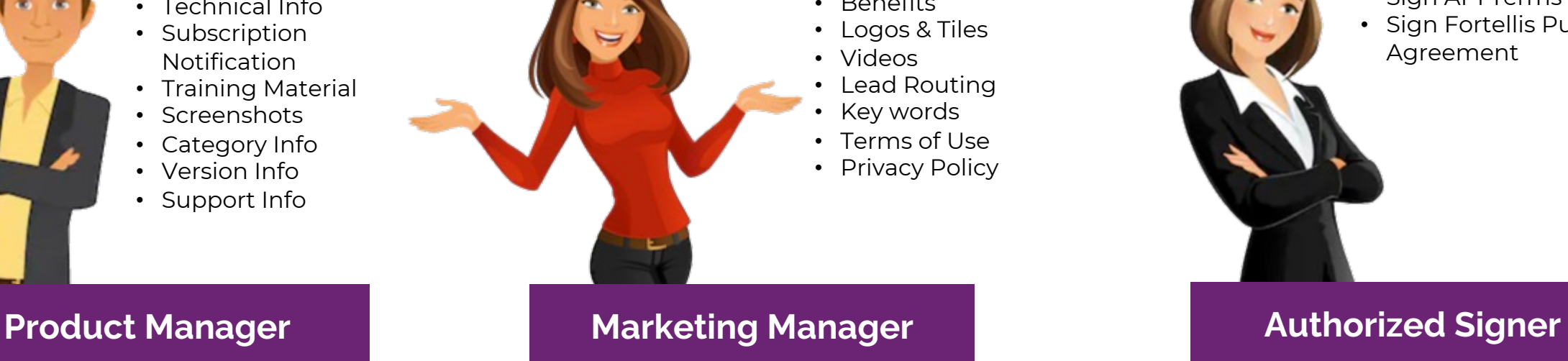

• Features • Benefits

- Terms of Use
- Privacy Policy

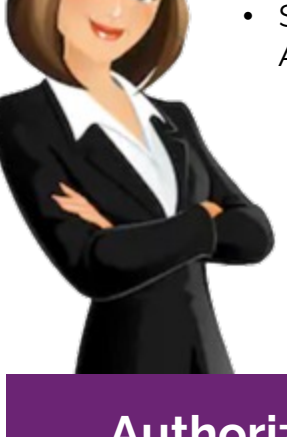

- Listing Review
- Sign API Terms of Use
- Sign Fortellis Publisher Agreement

# **Starting Your Listing**

To list your App in the Marketplace, log into your developer account, open the details of the App you want to list and click the "Create Listing" button on the bottom right.

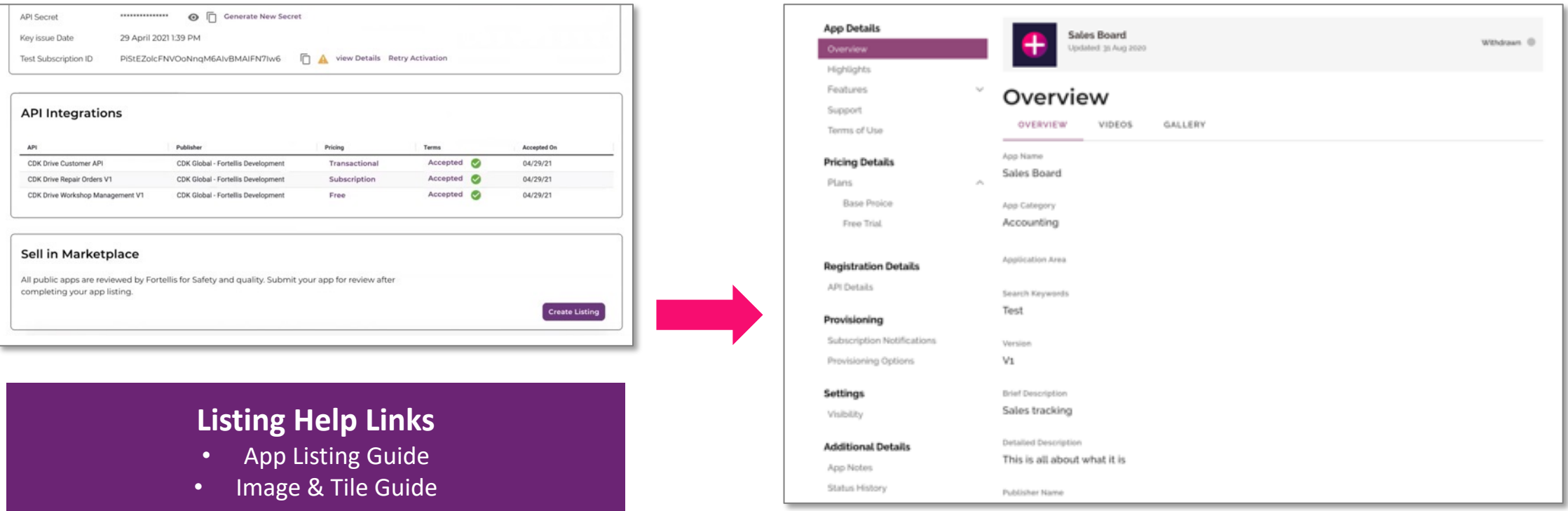

# **App Listing Types**

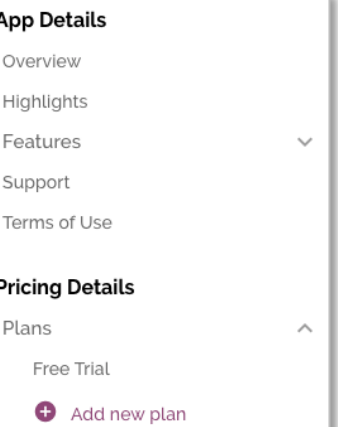

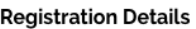

**API Details** 

#### Provisioning

Subscription Notifications

Provisioning Options

Settings

Visibility

**Additional Details** 

App Notes

**Status History** 

App listings can be created as "Public" or "Private". In most cases a Public listing is the way to go. In rare instances where an app will be used only to a select set of users, the listing can be created as "Private" with the ability to invite new subscribers.

Select the "Visibility" link from the listing's left side navigation menu

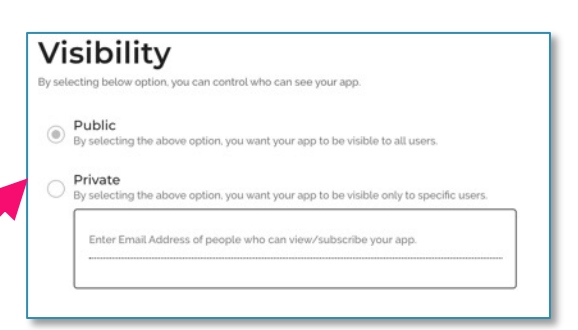

## **Public Listing**

- Requires all text fields
- Requires image tile
- Requires 3 images in gallery
- Requires support links
- Requires terms of use

### **Private Listing**

- Requires detailed description
- Requires image tile
- Requires terms of use

**2 Create an Fortellis App Listing for the Fortellis Marketplace**

# **Listing Overview**

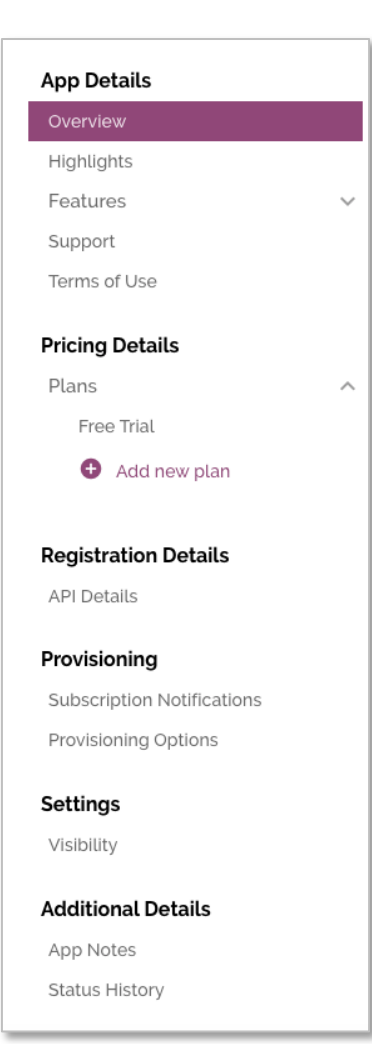

## The listing overview will allow you to input key elements from YouTube, and marketing images in the Gallery. All icons for guidance. More information can also be found

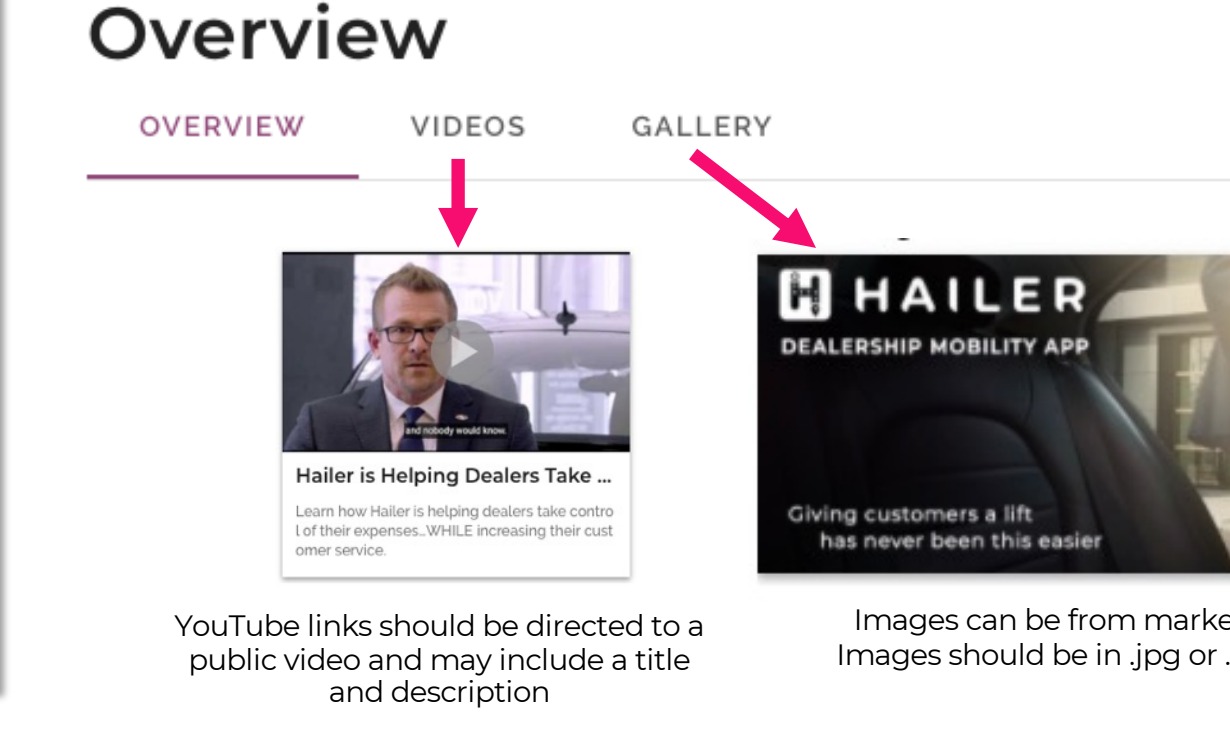

# **Highlights**

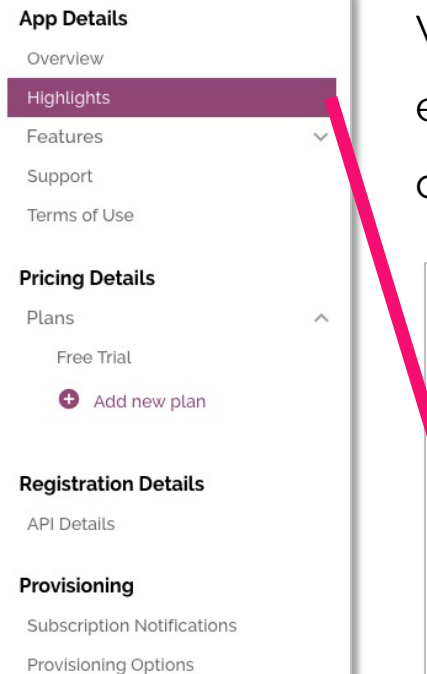

**Settings** 

Visibility

**Additional Details** 

App Notes

**Status History** 

**FORTELLIS** 

We recommend a minimum of 3 Highlights for a listing. These Highlights tell about the unique elements of your product offering in simple bullet form. Click on the Add Highlight tool to create a new highlight.

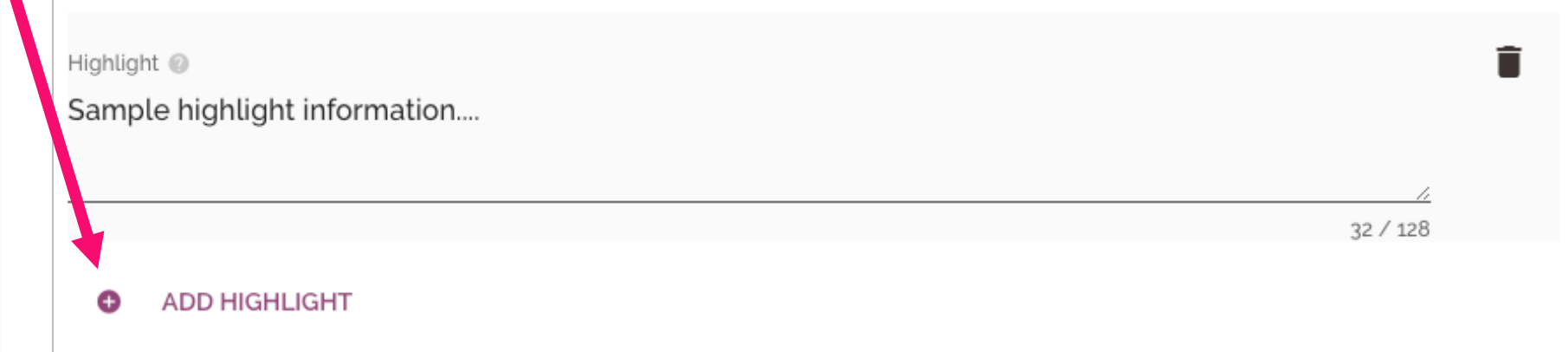

If you wish to remove a highlight, use the trashcan icon on the top right of the Highlight.

## **Features**

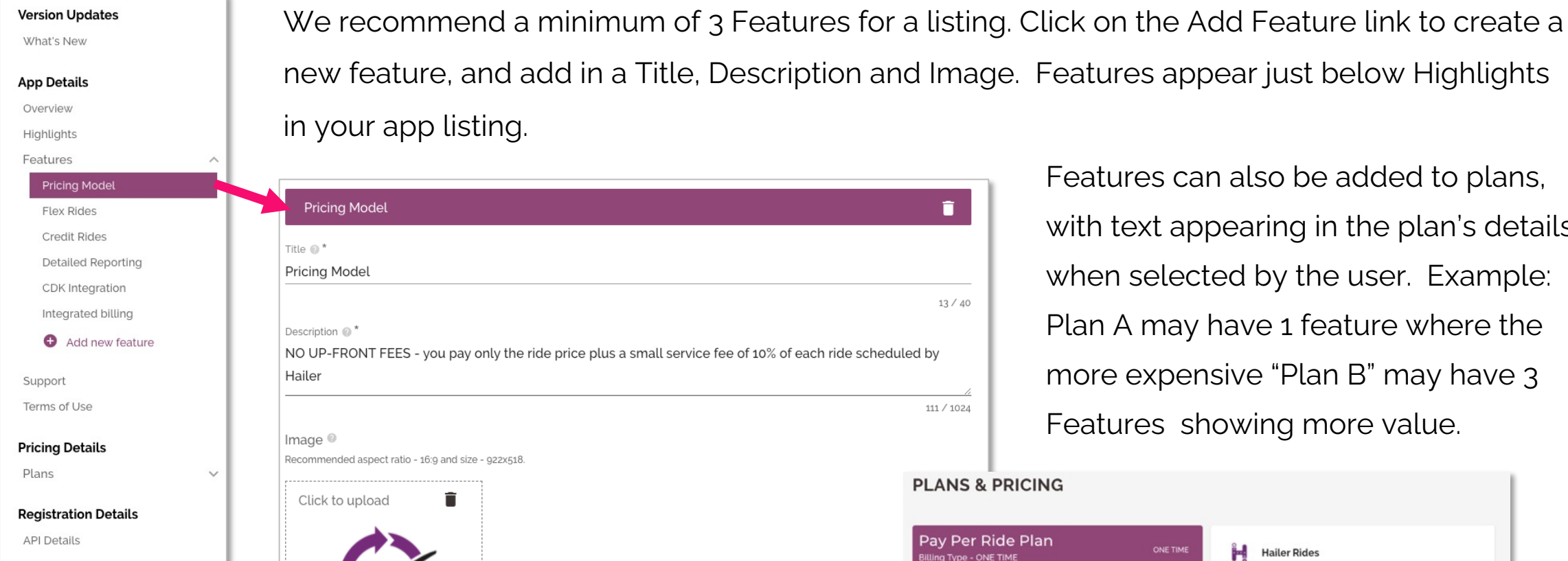

in your app listing. û **Pricing Model** Title  $\circledR$  \* **Pricing Model**  $13/40$ Description @ NO UP-FRONT FEES - you pay only the ride price plus a small service fee of 10% of each ride scheduled by Hailer 111 / 1024 Image  $\circledcirc$ Recommended aspect ratio - 16:9 and size - 922x518. **PLANS & PRICING** î Click to upload Pay Per Ride Plan ONE TIME Ħ Billing Type - ONE TIME

Features can also be added to plans, with text appearing in the plan's details when selected by the user. Example: Plan A may have 1 feature where the more expensive "Plan B" may have 3 Features showing more value.

### **Hailer Rides** Pay Per Ride Plan NO UP-FRONT FEES - you pay only the ride price plus a small service fee of 10% of each ride scheduled by Hailer

## **FORTELLIS**

Provisioning

**Subscription Notifications** 

Provisioning Options

## **Terms of Use**

 $\checkmark$ 

 $\checkmark$ 

#### **App Details**

Overview

Highlights

Features

Support

Terms of Use

#### **Pricing Details**

Plans

#### **Registration Details**

**API Details** 

#### Provisioning

**Subscription Notifications** 

Provisioning Options

#### Settings

Visibility

#### **Additional Details**

App Notes

**Status History** 

Users will agree to your terms of use when subscribing to your App in Fortellis. We recommend saving your terms of use in .pdf format, then uploading via the "On-Click Acceptance" option.

### **Terms Of Use** Subscribers must accept a terms of use agreement before subscribing to your app. **Consent Type One-Click Acceptance** Subscribers view and accept the terms; no signature required. **Electronic Signature** Subscribers view and sign the terms you prepared for eSignature. **Upload Terms** App Terms PDF **& CHOOSE FILE** SAVE AND FINISH

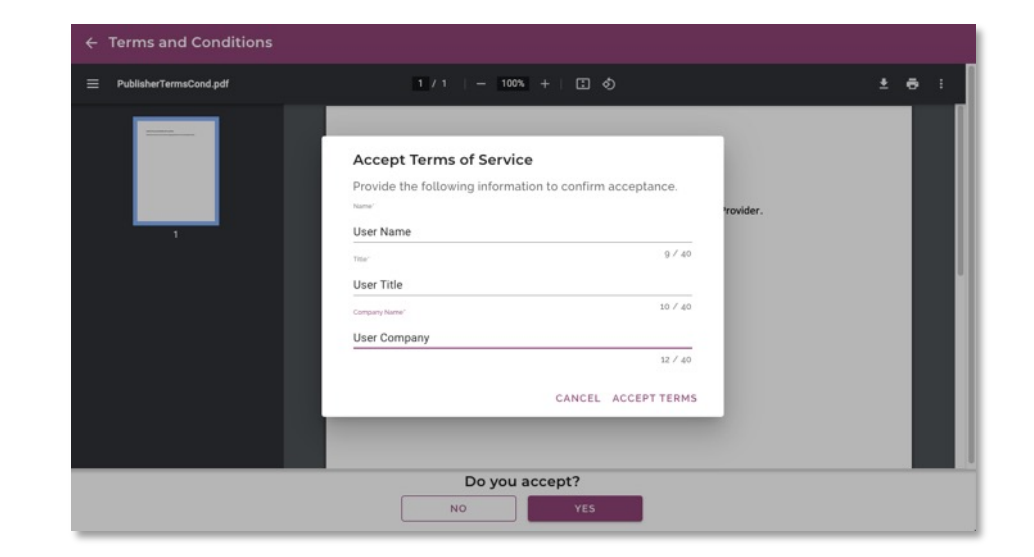

User enters their name, title and company, then accepts all terms

## **Support**

#### **Version Updates**

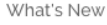

#### **App Details**

Overview Highlights

Features

Support

Terms of Use

#### **Pricing Details**

Plans

#### **Registration Details**

 $\checkmark$ 

**API Details** 

#### Provisioning

Subscription Notifications

Provisioning Options

#### **Settings**

Visibility

#### **Additional Details**

App Notes

**Status History** 

The support page has two tabs:

- Tutorials and Documents allows you to **1 2** provide links to support documentation hosted on your web site (not required).
	- 2 Questions and Support allows you to provide a short statement describing how to attain support and 4 different methods to provide this support.

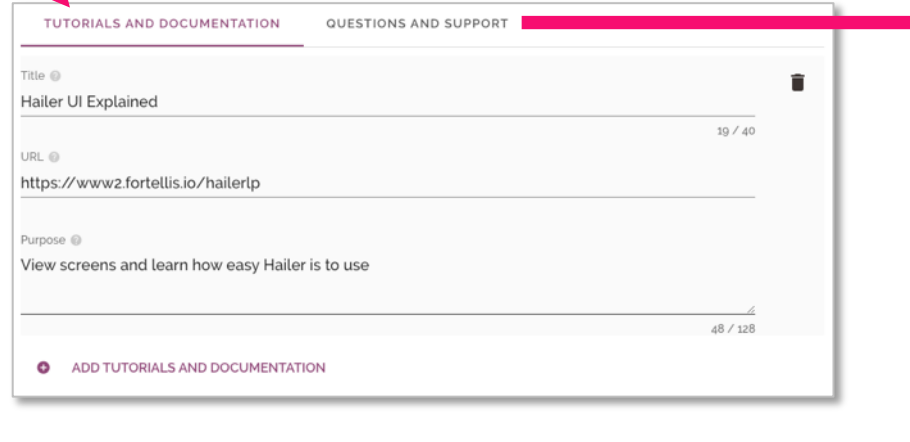

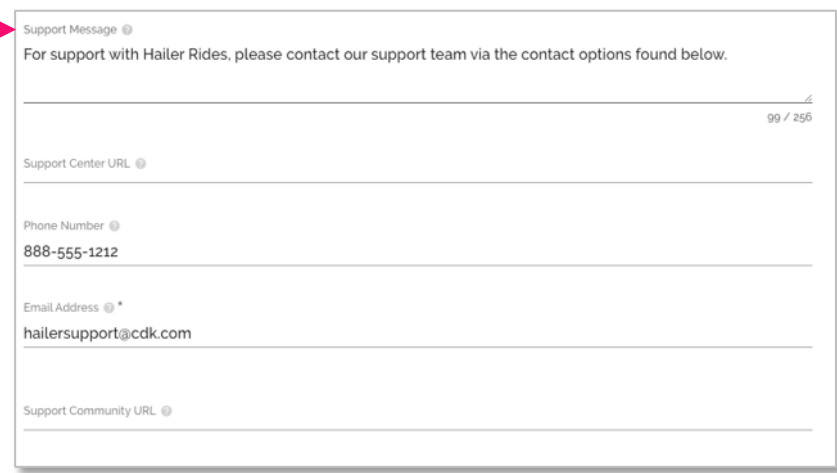

## **Plans – Free Trial**

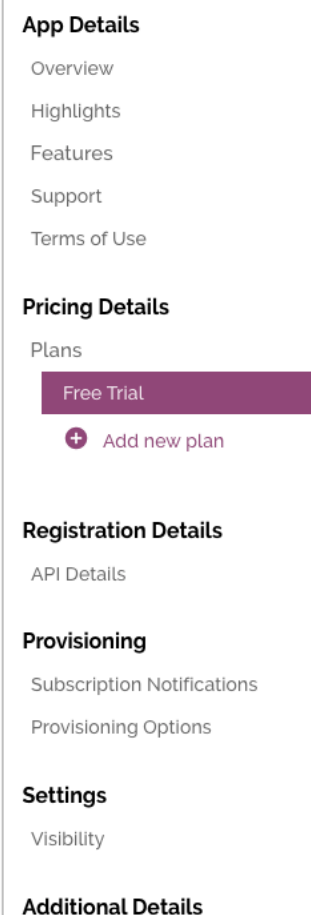

You must provide at least 1 plan option to submit an app. To offer a Free Trial, enable this feature, name the trial, include a description and the parameters of the trail offer.

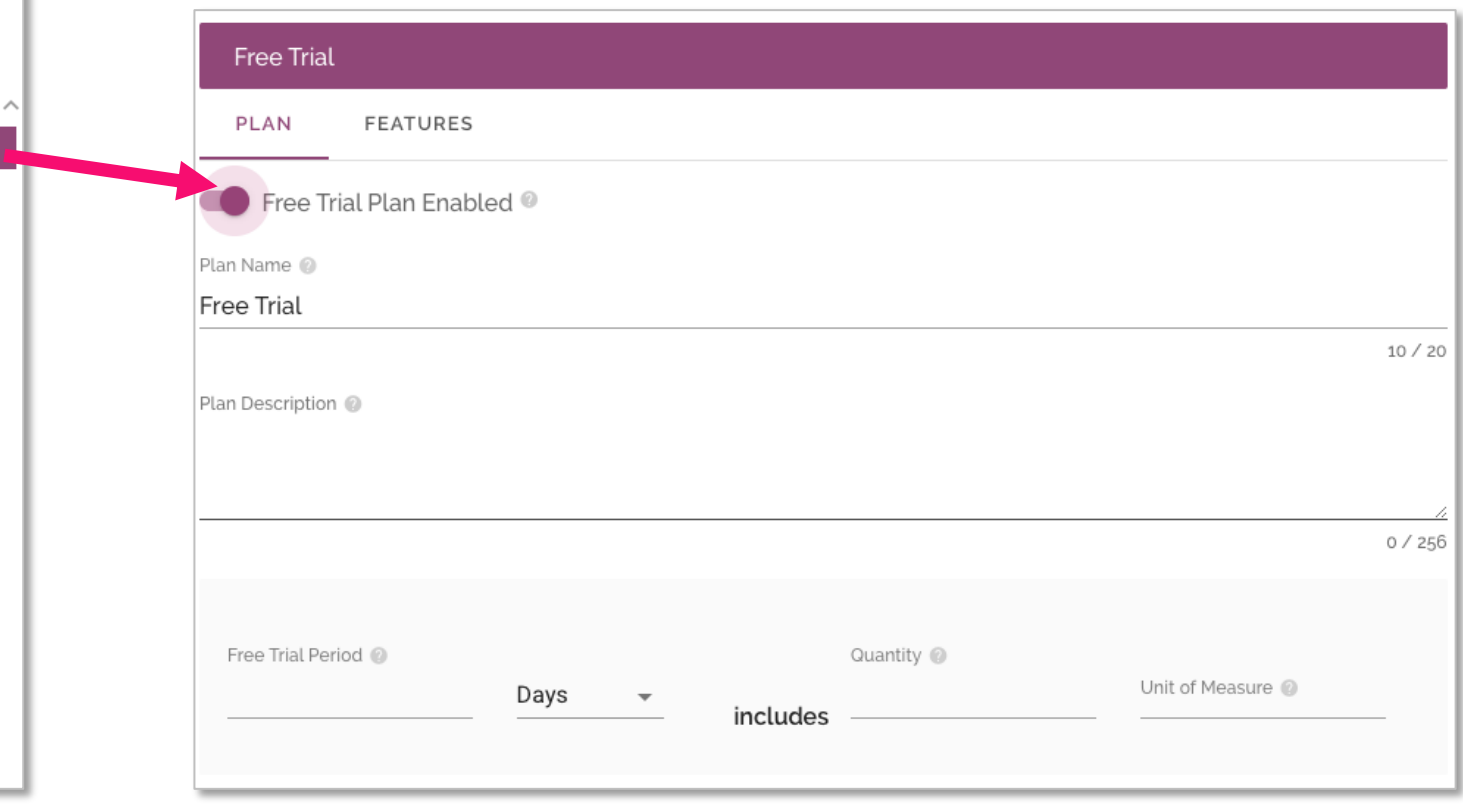

App Notes **Status History** 

**FORTELLIS** 

# **Plans – Adding a Plan**

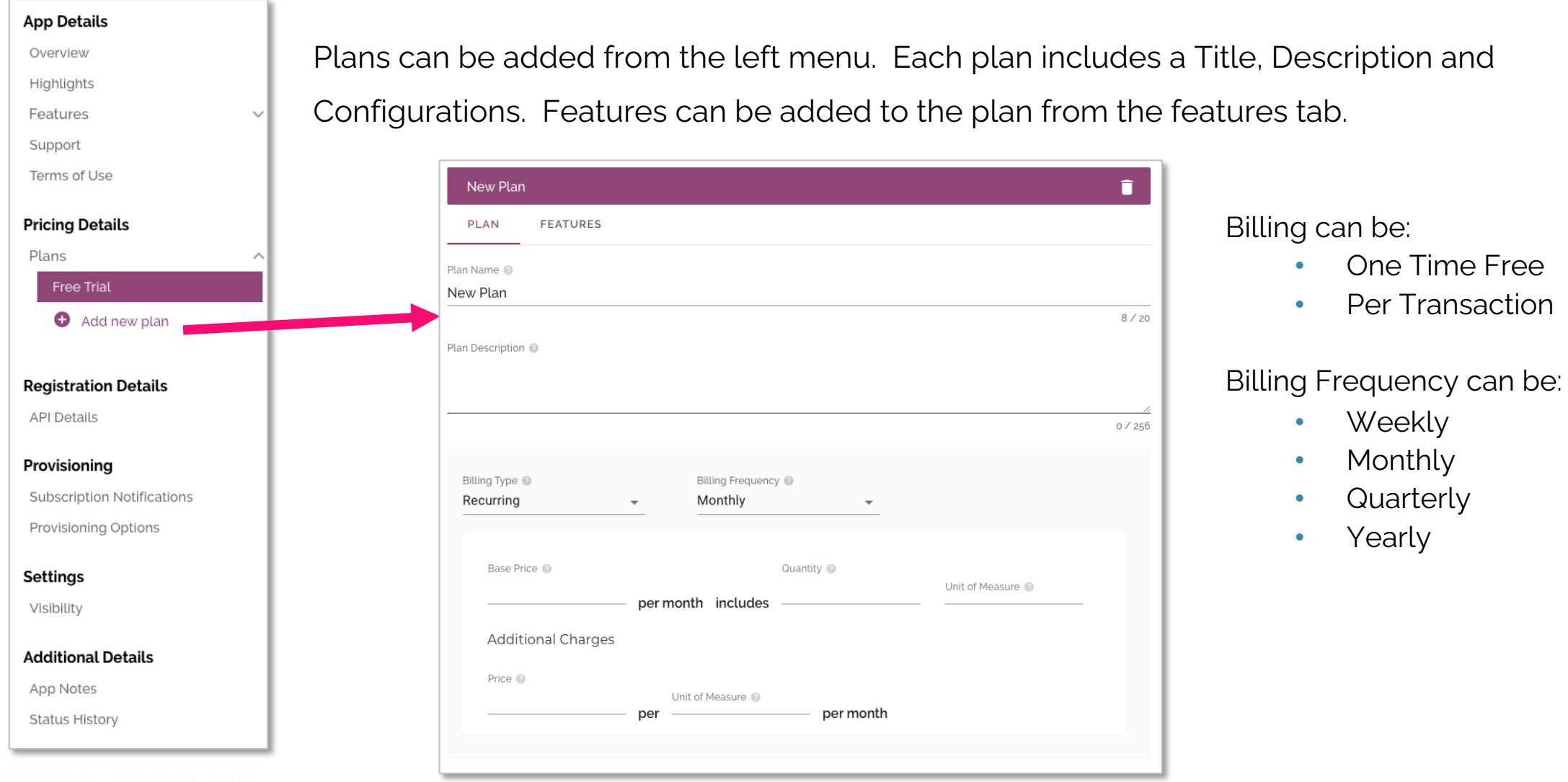

# **Subscription Notifications**

 $\checkmark$ 

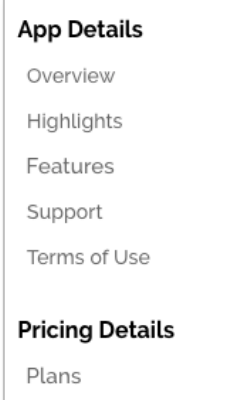

**Registration Details** 

**API Details** 

#### Provisioning

**Subscription Notifications** 

Provisioning Options

#### **Settings**

Visibility

#### **Additional Details**

App Notes

Status History

You must provide 1 form of notification for new subscriptions, such as, your business email address to receive an email or an API endpoint you host to receive a payload (you can enable both methods).

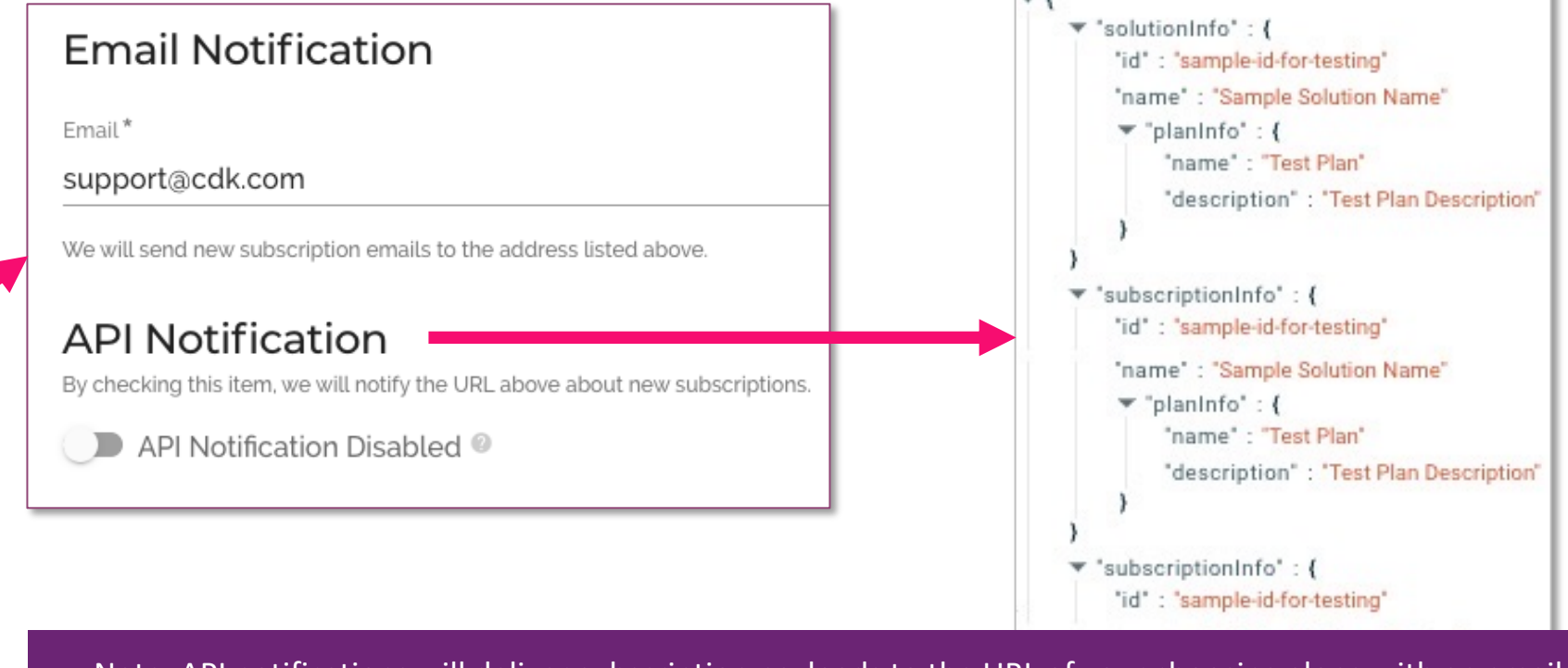

Note: API notifications will deliver subscription payloads to the URL of your choosing along with an email

# **Previewing and Saving A Draft**

We recommend saving as you go. Different team members may access the listing to update key assigned areas. Click the "Preview" link on the top and bottom right of the screen will allow you to check your progress.

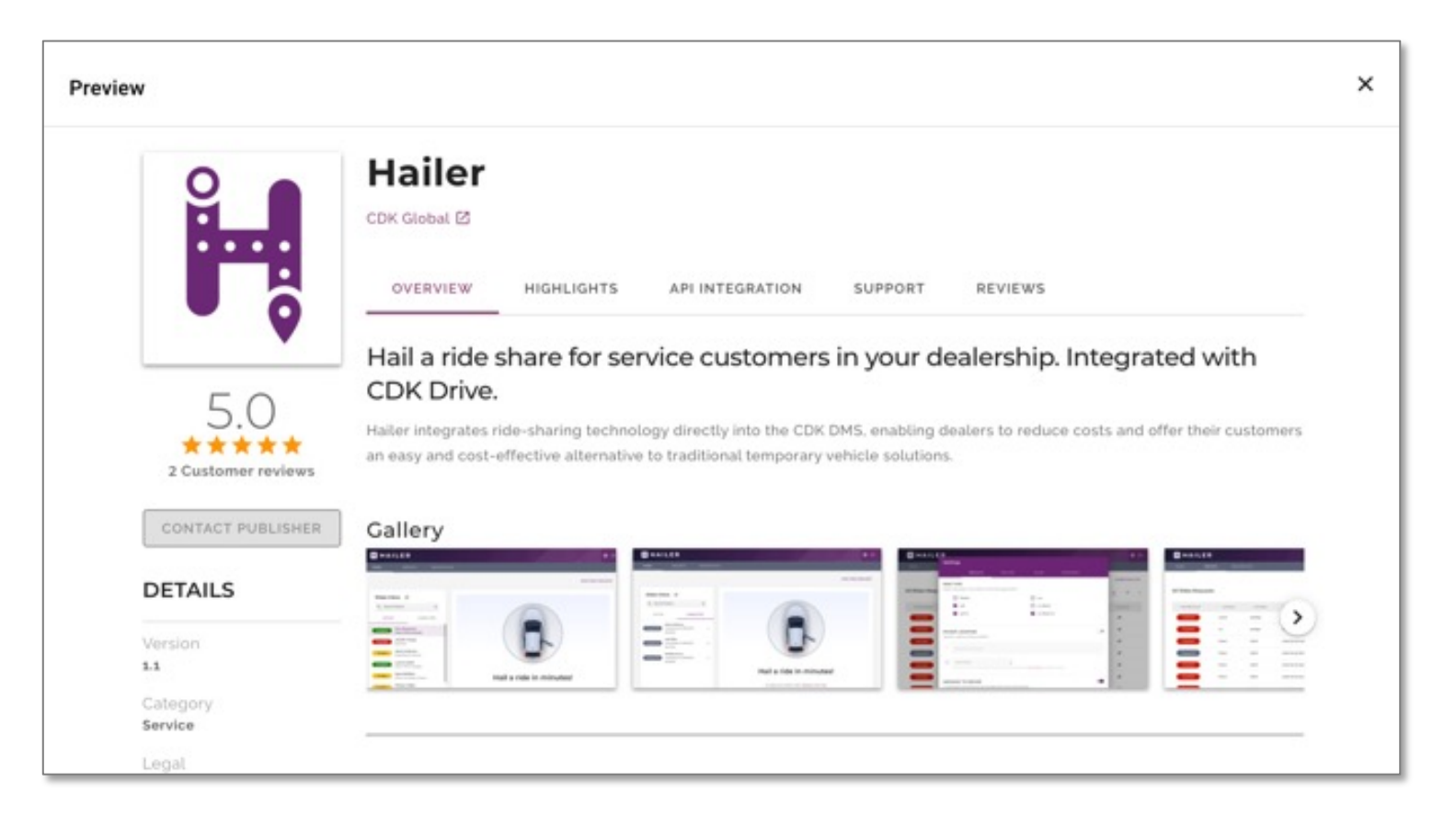

# **Submitting Your App Listing for Review**

Once your listing is ready, click the "Submit for Rearview" button on the bottom right of the page. A team member will review your listing and either approve the listing or return it to you for minor changes required for approval. You will receive a notifications via email updating you in the stages of this process, these statutes also appear in your Marketplace account.

![](_page_28_Picture_93.jpeg)

# **App Listings in Marketplace**

All App listings in Fortellis Marketplace begin with the creation of an App in the Developer Network, this app is tied to all API integrations and must go through a standard certification process with your development team. Your marketing team will work in tandem to create an App Listing with its own review process. Once the Apps Deployment Meeting is completed, you will be able to publish your pre-approved listing live on the Marketplace and begin accepting subscriptions for CDK dealers.

![](_page_29_Figure_4.jpeg)

# **Promoting Your New Listing**

Now that you are in General Release it is time to start promoting your App to potential customers

![](_page_30_Picture_156.jpeg)

# **Manage Your Listing Within Your Marketplace Account**

## **3**

- Respond to contact requests
- Setup Monetization via Fortellis
- Enable and disable subscriptions
- Review subscription and API utilization reporting

## $FORTELLIS<sub>32</sub>$

## **Your Marketplace Account**

To access your Marketplace Account, there are 2 options within the user menu:

- **Marketplace Account -> Apps -** Manage App listings your organization has published
- **Marketplace Account -> Subscriptions**  View and manage integrations for Marketplace Apps your organization has subscribed to

![](_page_32_Picture_49.jpeg)

# **App Listing Management**

Each App Listing contains a full set of tools to monitor and manage each listing. When you select an App listing, the default page that will appear is the Insights page.

![](_page_33_Figure_4.jpeg)

# **Publishing Your Listing**

Once your listing is approved, you can log into your Marketplace Account and publish the listing live. If this is your first listing, you will be required to agree to our App publisher Terms of Use policies.

![](_page_34_Picture_37.jpeg)

# **Publishing a New Version of Your Listing**

Once your listing is published it can not be altered. To update your listing create a new version of the listing as a draft by clicking the "Edit" button in the current version. Edit this new version of your listing and when you're ready, submit for review. Once approved, you can publish this version to the marketplace, replacing the previous version.

![](_page_35_Figure_4.jpeg)

# **Managing Leads for App Listing**

Interested prospects can contact you via the "Contact Publisher" button in your App listing. The form on this listing will be captured as a lead in your listing tool. You will receive a notification when a new lead has been added.

![](_page_36_Figure_4.jpeg)

**FORTELLIS** 

# **Managing App Listing Reviews**

Fortellis users can rate your App on a scale of 1 to 5 stars. This rating is displayed on your listing along with the ability for perspective users to read other reviews. You can access reviews within your management tool to stay up to date on the latest feedback.

![](_page_37_Picture_31.jpeg)

# **App Listing Subscription Reporting**

The subscription screen display grid can be filtered or searched for specific subscriptions. Click on a subscription record to open the record details to view, edit, or activate subscriptions.

![](_page_38_Figure_4.jpeg)

Note: Only registered Fortellis users can review your listing.

# **API Utilization Reporting**

The subscription screen display grid can be filtered or searched for specific subscriptions. Click on a subscription record to open the record details to view, edit, or activate subscriptions.

![](_page_39_Figure_4.jpeg)

Note: Only registered Fortellis users can review your listing.

# FORTELLIS Automotive Commerce Exchange<sup>™</sup>

## **QUESTIONS? INFO@FORTELLIS.IO**